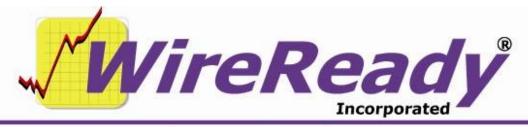

(800) 833-4459 | www.wireready.com | sales@wireready.com

# Features Added to WireReady32 in Version 9

WireReady32 is the product family name that refers to the following software applications: NewsReady, ControlReady, and SalesReady. All 3 products are contained in the same EXE file that makes up our software, but each product's screens are accessible only to customers who have licensed those products. For example, if you use NewsReady you may notice that the Sales, Automate and Live Assist buttons are grayed out. If you use only SalesReady, you will notice the Automate and Live Assist buttons are grayed out. Generally speaking, machines licensed for ControlReady and/or SalesReady automatically have access to the news/copy writing screens too.

This document describes all major changes and improvements to WireReady32 in version 9.0, broken out based on each product. WireReady32, NewsReady, ControlReady and SalesReady are products manufactured, sold and supported by WireReady NS Inc. The WebReady product is mentioned because WebReady also utilizes WireReady32, along with additional web publishing software.

| Version 9 Information and Bulletins                                            | 3   |
|--------------------------------------------------------------------------------|-----|
| NewsReady Improvements (for customers licensed for NewsReady)                  |     |
| ClipIt and QuickPlay window                                                    |     |
| Check Rotations                                                                |     |
| Use Calendar Control for Start/Stop Date in MediaLog Info screen               |     |
| Display Double Space in Notepad                                                |     |
| Eject Files from On-Air Preset Buttons                                         |     |
| Setup Menu to Set the Audio Device Added to 6 Deck Screen                      | 6   |
| ControlReady Improvements (for customers licensed for ControlReady)            | 7   |
| ClipIt and QuickPlay window                                                    | 7   |
| Find Text in Automate Decks                                                    | 7   |
| Add Default Load and Save Path for Each Automate Deck                          | 7   |
| File-based RDS output                                                          | 7   |
| Check Rotations                                                                |     |
| Rotation Management using Automate Decks                                       | 8   |
| Add Album, Year, ISRC and Outcue fields to Extract Info From Filenames feature | 9   |
| Fade To Stop added as a choice in the Control Deck command                     | .10 |
| Use Calendar Control for Start/Stop Date in MediaLog Info screen               |     |
| Display Double Space in Notepad                                                | .10 |
| Eject Files from On-Air Preset Buttons                                         | .10 |
|                                                                                |     |

Page 1 of 12

| Fill Info Fields during Traffic and Music Log Import              | 10 |
|-------------------------------------------------------------------|----|
| Setup Menu to Set the Audio Device Added to 6 Deck Screen         |    |
| SalesReady Improvements (for customers licensed for SalesReady)   | 12 |
| There have been no new features added specific to SalesReady      | 12 |
| WebReady Improvements (for customers licensed for Web Publishing) |    |
| There have been no new features added specific to Web Publishing  | 12 |

### **Version 9 Information and Bulletins**

WireReady NSI has made many improvements to the software over the past year, in both improving the performance of the program and adding additional features. Many of these new features are described below, along with information on how to configure the settings for them. Each description gives the division of WireReady NSI that the new feature is used in. The features are listed by version within each section, with the newest at the top.

Please contact WireReady NSI if there are any questions about how to set up or use any of the described features.

- Version 9.0 is our newest release and if anyone reports a bug we will issue a new version above.
- When introduced in September of 2010, Version 9.0 used all the source code from Version 8.0 plus new code we added in the 8.5 series which was used by select customers from March 2008 thru July 2010 to prepare for Version 9's debut.
- With very slight exceptions Version 9 now ONLY receives bug fixes. Customers on version 9 who download the latest version above have a low chance of receiving a bug because the above version is virtually the exact source code you run now, except for a few bug fixes.

Note: ANY CUSTOMER USING VERSION 8.5xx should upgrade to version 9.0 ASAP. ANY CUSTOMER USING VERSION 7.5xx should upgrade to version 8.0 ASAP. ANY CUSTOMER USING VERSION 6.5xx should upgrade to version 7.0 ASAP. Version 5 and later will ONLY run from 2000 and XP.

**Attention automation and 1616 users**: Anyone using a 1616 relay controller, or who uses COMTALK, Pulse/Latch, and WAIT FOR CHANNEL based commands with version 3.823 or later - must be using Win2000/XP, as the commx.ocx driver file is no longer used nor supported. Customers who use these features should upgrade to 2000/XP before going to any version higher than 3.823. However, Win95/98/ME may still be used without difficulty with all other functions/features of the software. If you don't use the mentioned features, there is no need to upgrade your operating system at this time.

**Attention Windows 95 and Windows 98 users:** Versions 4.500 and higher of WireReady32 only support Windows 2000 and Windows XP. Users with versions of Windows prior to Windows 2000 should only use versions of WireReady lower than 4.500.

#### **BULLETINS:**

\* Version 9.0 is compatible with European and Asian Time Zones (GMT +1 thru GMT +12).

#### HOW TO HANDLE DAYLIGHT SAVINGS TIME IN FALL:

Warning: Be careful how you use BE HERE AT and WAIT UNTIL commands in automation on the 1st Sunday of November when we fall back for Daylight Savings Time with version 4, 5 or 6 of our system. If you don't use these commands between 1am and 2am Sundays then this bulletin does not affect you.

The way that Windows reports time to our automation decks with ControlReady causes two commands within automation to act other than expected for one hour on the day that daylight savings time ends. This occurs because there are two hours that start at 01:00:00 and end at 01:59:59 in Windows Time - i.e. there are two 1 o' clock hours. If you wait until 1:00:00 on the 1st Sunday of the month, the system will actually wait until 2:00:00 am sitting there an extra hour. A Be Here At will not preempt any programming that passes

- 1:00:00am and it will also wait until 2:00:00 am. Of course as soon as 2:00:00am occurs, the clock will say 1:00:00am and it will then move forward.
- These two commands are Wait Until and Be Here At. For these two commands, for the hour before daylight savings time ends (1:00:00am until 01:59:59am) times are treated as if they are after daylight savings time ends. So, for example, if you have Wait Until 01:05:00, Wireready32 automation will wait until 5 minutes after daylight savings time ends. Your computer clock will show a time later than 01:05:00, but Wireready32 automation will not move on until an hour after you would expect.
- For this one hour, one day a year, you will need to make changes to your Sunday playlists if you use either Wait Until or Be Here At in the 1am hour.
- If you use other time commands like IF TIME they are not affected and treat time just as you see it. They will follow what you actually see on the windows clock on the lower right hand of your screen.
- If you want the system to auto-adjust for daylight savings time make sure that Windows is set to adjust for Daylight Savings time. You can do this by double-clicking the clock in the lower-right corner of Windows, and checking the box on the time zone tab.
- If your Sunday Playlist uses the two affected commands you can make the following changes:
  - a. Create a duplicate 1am hour. You will then have two 1am hours consecutively. You can easily do this by pasting (with Ctrl-V) the existing 1am hour directly below itself, and unchecking the "increment hour" box.
  - b. Any place you have Wait Until or Be Here At commands in the 1am hour, you will need to make changes to the FIRST 1am hour. Remove the Be Here At commands. Replace the Wait Until commands with If Time is Before commands. The way you set up the If Time commands is be having the GoTo field be the line this IF command is on. For example, if you have Wait Until 01:05:00 in the playlist, on line 152, replace this with "If the Time is after 01:05:00 then continue with next line; Else goto line 152". It is important that the "goto line" number be EXACTLY the same as the line you are putting this command on.

If you have any questions you can call our support department.

# **NewsReady Improvements (for customers licensed for NewsReady)**

### Version 9.000

# ClipIt and QuickPlay window

ClipIt/QuickPlay is an undocked window that allows for recording and playback of audio during events as part of WireReady32. ClipIt is launched from within WireReady32 by clicking on the yellow ClipIt button in the main toolbar, or by striking **Alt+>** on the keyboard. The ClipIt window can be placed anywhere on the screen by dragging it to the desired location. The window can be minimized. But it will always appear in front of the main WireReady32 window when maximized.

ClipIt can be used to both record and play back audio simultaneously.

Refer to the ClipIt/QuickPlay document for more information on configuring and using this feature.

### **Check Rotations**

The ability to check existing rotation files for expired or missing carts has been added to the MediaLog screen. From the main menu in the MediaLog, choose File, and then Check Rotations.

The Check Rotations window allows the user to check all the audio files within a rotation by choosing an expiration date and a number of days before that date. The default is set for an expiration date seven days from the current date, and to check seven days before that date. These settings will check the current date and the upcoming week.

The user can choose to check all of the rotations within the current MediaLog folder, or only the rotations that are highlighted in the list.

When the check is done, a Notepad window will display any files that are Expired or Missing. The report contains the name of the rotation, the path and filename, description, length, and ISCII fields, the Stop Date and Stop Time if the file is EXPIRED, or MISSING if the file cannot be found. This report can be minimized, saved, or closed as the user checks the files that are reported.

### Use Calendar Control for Start/Stop Date in MediaLog Info screen

The current Start Date and Stop Date fields allow improper dates, like 2/31/2009. A change to a calendar control that allows both typing in dates but also using a clickable button to choose the date has been added. The Pick Start Date and Pick Stop Date buttons open a calendar where the user can click on the desired date.

### **Display Double Space in Notepad**

The ability to view the text in the Notepad in double-space has been added to both the Notepad1 and FileLog story screen. From the Setup menu, click on the Double Space View choice. This will put a check mark next to the menu option and display the text in double space.

When the Double Space View is checked, printing the story would print it in double space also.

The settings for the Notepad1 screen and the FileLog's Notepad are independent of each other. If the text should be viewed as double-spaced in both the Notepad and FileLog, the Double Space View must be checked in both screens.

### **Eject Files from On-Air Preset Buttons**

The option to delete files from the lettered Preset buttons in the On-Air/10-Deck screen has been added. From the OnAir menu, choose Setup Preset Keys, and the OnAir Setup Preset Keys window opens. The drop-down menus now include Eject as one of the available options.

### **Setup Menu to Set the Audio Device Added to 6 Deck Screen**

The 6 Deck screen now has a dialog window to allow configuration of the audio device for each of the six decks.

From the 6 Deck screen, click on the Setup menu at the top of the screen. Choose the Audio Cards choice. On the Select Audio Devices window, use the drop-down list to assign an audio card to each of the decks. Click the OK button to close the window and save the changes. Restart the WireReady32 program to write the changes back to the configuration file.

# **ControlReady Improvements (for customers licensed for ControlReady)**

### Version 9.000

# ClipIt and QuickPlay window

ClipIt/QuickPlay is an undocked window that allows for recording and playback of audio during events as part of WireReady32. ClipIt is launched from within WireReady32 by clicking on the yellow ClipIt button in the main toolbar, or by striking **Alt+>** on the keyboard. The ClipIt window can be placed anywhere on the screen by dragging it to the desired location. The window can be minimized. But it will always appear in front of the main WireReady32 window when maximized.

ClipIt can be used to both record and play back audio simultaneously.

Refer to the ClipIt/QuickPlay document for more information on configuring and using this feature.

#### **Find Text in Automate Decks**

Searching the text of the playlists loaded in the Automate decks is now possible. Under the Edit menu, using the Find Text choice will launch a "Find Text In Automation" window. Enter the text to search for and click the OK button or strike the Enter key. The search will start at the current cursor position, and by default will search down the playlist. Click the Search Upward statement to have the search go from the cursor position up to the top of the playlist. The search is not case sensitive, and will search all commands and parameters in the currently loaded playlist.

When searching in a running playlist, that playlist must be Unlocked for the edit cursor to be moved to the line that meets the search criteria. If the playlist is Locked, click the Ctrl+L Lock button or strike Ctrl+L on the keyboard.

### Add Default Load and Save Path for Each Automate Deck

Currently all decks use the G line in the user's \$config.wr file for the path to load and save playlists. Since the audio device for playback and recording is assigned to the deck, this change can prevent users from loading the wrong playlist into a deck and causing the wrong audio device to be used. The users' configuration files ([username].ini) have a group for each of the Automate Decks, and a new line has been added under each group.

[Automation Deck #]

PlaylistLoadPath=W:\WIRE\USERS\PUBLIC\FILES\

The default for this path is the G line value from \$config.wr if they don't exist.

These paths can be set to different subfolders on their system, so each deck will have its own playlist path.

This new ini line controls the LOAD, SAVE, and LOAD AND START values for each deck. The Custom command list will be used for all decks, just as it has always worked.

### File-based RDS output

The ability to output a text file every time a play command runs was added to the existing RDS supported list of output options. When file-based output is enabled, this will occur along with any other enabled RDS features currently supported.

The following lines are added to the user's ini file under the [RDS] group:

enable-file-based-output=yes/no (default is no)

file-based-output-filename-offset=1

file-based-output-category-offset=1

file-based-output-duration-offset=1

file-based-output-description-offset=1

file-based-output-artist-offset=1

file-based-output-album-offset=1

file-based-output-path=

file-based-output-name=output.txt

file-based-output-add-timestamp=no

If the enable-file-based-output= line is set to yes, then a file will be created with one line, terminated with a CRLF (carriage return/line feed), with the fields above at those position offsets. If a field is longer than the next highest offset it will be truncated to fit. If any field offset is 0 then that field is not written to the output file.

If the file-based-output-path= line is null, the file is written to a subfolder called RDS under the user path (w:\wire\users\[username]\). The file is named output.txt unless someone changes it.

IF someone changes the add-timestamp to yes, an YYYY-MM-DD-HH-MM-SS- prefix is added to the file name.

### **Check Rotations**

The ability to check existing rotation files for expired or missing carts has been added to the MediaLog screen. From the main menu in the MediaLog, choose File, and then Check Rotations.

The Check Rotations window allows the user to check all the audio files within a rotation by choosing an expiration date and a number of days before that date. The default is set for an expiration date seven days from the current date, and to check seven days before that date. These settings will check the current date and the upcoming week.

The user can choose to check all of the rotations within the current MediaLog folder, or only the rotations that are highlighted in the list.

When the check is done, a Notepad window will display any files that are Expired or Missing. The report contains the name of the rotation, the path and filename, description, length, and ISCII fields, the Stop Date and Stop Time if the file is EXPIRED, or MISSING if the file cannot be found. This report can be minimized, saved, or closed as the user checks the files that are reported.

#### **Rotation Management using Automate Decks**

The ability to load rotation (RPL) files into an automation deck for the purpose of modifying rotations, previewing audio within a rotation, and saving rotations has been added to the program. This provides easier maintenance of rotation files instead of using FileLog and Notepad, and the existing method can still be used. The Automate Decks can also be used to load a list of audio files from a rotation into an existing playlist if stations want to load and play all the audio from a rotation.

To edit an existing rotation, use the File menu choice from the main menu, then Load Rotation. The File Select window is used to select the rotation file, with the ability to select any of the existing Custom Folders. The audio files in the rotation will be displayed as Play Wave commands, with each audio file on its own sequence line.

We "schedule" missing cuts; they still generate Play Wave commands. The commands would display if a file is out of date or missing. If the extension in the rotation is RPL or ROT, we load it as a play rotation.

NOTE, there is a place holder in the rotation to remember the last rotation name/path we last loaded, "<!--WireReady PlayNext -->", which will generate a LABEL command in the Automate deck, "Play The Following File Next".

The rotation can be modified by deleting Play Wave commands, inserting new Play Wave commands, or cutting and pasting to rearrange the order of the files. The Label command can be moved also to change the audio file that will play next when the rotation is called from a running playlist.

The Load Rotation command can also be used to insert all of the files contained in the rotation into a playlist. The files will be inserted into the playlist at the current cursor line.

Once a rotation is reviewed and edited, it can be saved using the File menu, then Save Rotation. When saving a rotation from the Automate Deck, it will save all of the Play Wave and Play Wave Rotation commands as audio links in the rotation. So the rotation needed to have been loaded into an empty deck (New Playlist) or any other commands in the deck need to be deleted before saving.

In the File Select window, enter the name of the rotation into the Selected Filename field. If the Current Folder is not the folder you wish to save this rotation to, click the Select Folder button and choose the correct folder.

Add Album, Year, ISRC and Outcue fields to Extract Info From Filenames feature When using AudioGrabber to rip audio from CD, the filename can be configured so that Info fields in the MediaLog are filled in using the filename. In AudioGrabber, on the Naming tab on the General Settings window, click on the Advanced checkbox. Enter the following "[number]%3^%1^%4^%2^%7^%5^%6^" without the quotes, where [number] is a unique number for each CD and the ^ are carets (shift-6). This will name the files in the format [number][track#]^[artist]^[songtitle]^[album]^[year]^[disc id]^[genre]. Note: the [number] has to be edited for each CD that is being ripped to create a unique name for each song.

After the files are extracted by AudioGrabber, open WireReady32 and go into the **MediaLog**. Use **Ctrl+L Select** to select the folder that the audio was extracted to. Highlight the files that need the information extracted.

Click on the **AudioLog** menu choice, and choose **Extract Information From Filenames**. This will change the names of the files to be [number][track#], put the information into the following fields in the MediaLog (and the audio file's WNSI header): [artist] into Artist or Advertiser [songtitle] into Description or Title

[album] into Album [year] into Year [disc id] into ISRC [genre] into Outcue, Outro or Label Text

This process can be run on a folder that has both files named in the format "[number][track#]^[artist]^[songtitle]" and those not named in this format. Only those files that are highlighted, and with carets in the filenames, will be affected. So as time goes on, users can extract CDs into their music folders and extract information from filenames, without affecting those files they had previously done this to.

### Fade To Stop added as a choice in the Control Deck command

In the Control Deck command used in the Automate Decks, Fade to Stop has been added as an option. This would cause the playlist to act as if a user pressed Shift-F4 in the specified deck.

### **Use Calendar Control for Start/Stop Date in MediaLog Info screen**

The current Start Date and Stop Date fields allow improper dates, like 2/31/2009. A change to a calendar control that allows both typing in dates but also using a clickable button to choose the date has been added. The Pick Start Date and Pick Stop Date buttons open a calendar where the user can click on the desired date.

### **Display Double Space in Notepad**

The ability to view the text in the Notepad in double-space has been added to both the Notepad1 and FileLog story screen. From the Setup menu, click on the Double Space View choice. This will put a check mark next to the menu option and display the text in double space.

When the Double Space View is checked, printing the story would print it in double space also.

The settings for the Notepad1 screen and the FileLog's Notepad are independent of each other. If the text should be viewed as double-spaced in both the Notepad and FileLog, the Double Space View must be checked in both screens.

### **Eject Files from On-Air Preset Buttons**

The option to delete files from the lettered Preset buttons in the On-Air/10-Deck screen has been added. From the OnAir menu, choose Setup Preset Keys, and the OnAir Setup Preset Keys window opens. The drop-down menus now include Eject as one of the available options.

### Fill Info Fields during Traffic and Music Log Import

When a user imports a traffic or music log, WireReady32 supports the ability to read in more than the file name and airtime, and can update the Info chunk of \*.wav files from user-specified columns in the log file.

Each of the following Info fields can be populated by either traffic or music log imports: StartDate, StopDate, Album, Year, ISCII, Tag1, OutCue, Category, Status, IntroTime, OutroTime, IntroFade, OutroFade.

There are 3 ini lines for each of the above fields for the traffic log, and 3 for the music log. ImportMusic[field]Length=8

ImportMusic[field]Offset=1

ImportMusicUpdate[field]Enabled=No

ImportTrafficUpdate[field]Enabled=No ImportTraffic[field]Offset=12 ImportTraffic[field]Length=10

The "Update" line controls whether or not it looks for the data for this field and updates the header. If the Update is enabled, then it assumes that the Offset and Length are also set correctly. It does not check for a zero Length in order to turn the Update off. In all cases, if the string that is read from the log is empty (all spaces), then that field is not updated, since there is no data to update it with. The import will NOT delete existing data, unless it is given new data to replace it with.

### Setup Menu to Set the Audio Device Added to 6 Deck Screen

The 6 Deck screen now has a dialog window to allow configuration of the audio device for each of the six decks.

From the 6 Deck screen, click on the Setup menu at the top of the screen. Choose the Audio Cards choice. On the Select Audio Devices window, use the drop-down list to assign an audio card to each of the decks. Click the OK button to close the window and save the changes. Restart the WireReady32 program to write the changes back to the configuration file.

SalesReady Improvements (for customers licensed for SalesReady)
There have been no new features added specific to SalesReady

WebReady Improvements (for customers licensed for Web Publishing)
There have been no new features added specific to Web Publishing